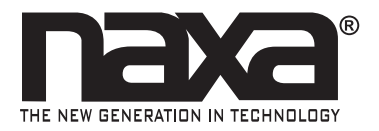

#### 10.1" Core™ Tablet with Android™ OS 11, U S B Keyboard, Keyboard Folio Case.

NID- 1056

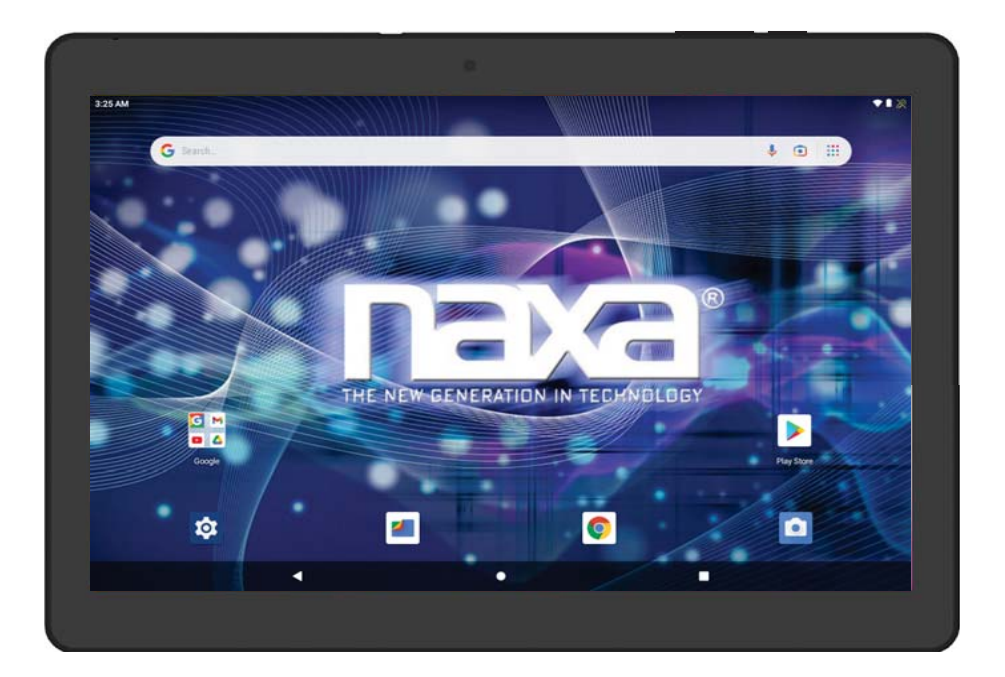

Instruction Manual Please read carefully before use and keep for future reference.

## Thank You

We know you have many choices when it comes to technology; thank you for choosing us here at Naxa Electronics. Established in 2001 in Los Angeles, California, we are dedicated to delivering products that entertain and delight.

We trust that you will be happy with your purchase. Please read this manual carefully and save it for reference. You may also find the latest FAQ, documentation, and other product material at our website. Come visit us on the web at **www.naxa.com** and see all that we have to offer!

## In the Box

Please take a moment to make sure that you have everything in the list below. Although we make every effort to ensure that each Naxa device is securely packed and sealed, we know a lot can happen in between us and you. If anything is missing, check back with your local retailer to get immediate assistance. If they cannot help you, please contact our Naxa Support team at **www. naxa.com/naxa\_support**.

- tNID-1056 tablet
- $\bullet$ Power Adapter
- tHeadphone
- tUSB cable
- tUser's manual
- tWarranty Card
- tCase & Keyboard (see the image below)

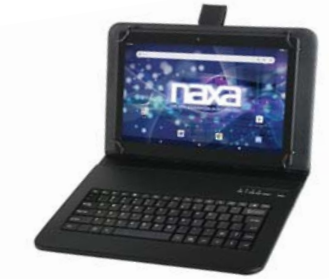

Page 2 Naxa Electronics

### Before You Start

Please take note of the following before you start.

- 1) Do not drop the unit. Avoid forceful shaking of the display to prevent damage or unusual operation.
- 2) Do not touch the unit with metal or sharp objects to avoid short circuit or damage.
- 3) Schedule regular backup of your data to prevent the loss of important data. Always backup your data before upgrading the firmware.
- 4) Do not disassemble. Do not wipe the surface of the unit with alcohol, thinner or benzene.
- 5) Do not disconnect the tablet while it is formatting or uploading/downloading. Doing so may corrupt your data.
- 6) Do not allow water or foreign objects to enter the tablet.
- 7) Do not use the tablet in places that are extremely hot, cold, dusty, or humid.
- 8) Please charge your tablet when the Low Battery icon is displayed, system turns off automatically, or keys are not responsive.
- 9) It is normal for the tablet to become slightly warm during the charging process.
- 10) The USB port is for transferring data only. The port is not used to charge any devices.
- 11) Specifications are subject to change without prior notice.

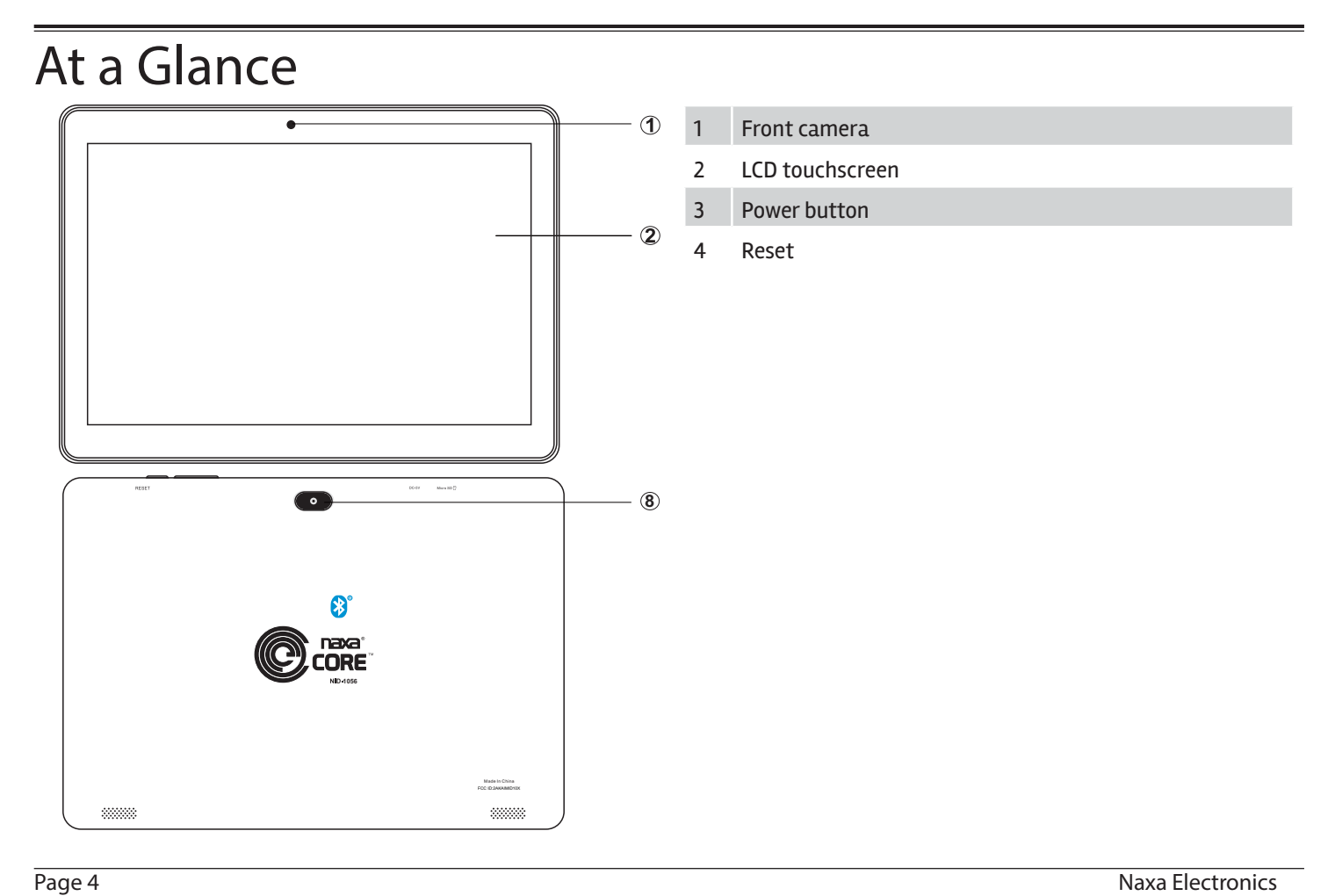

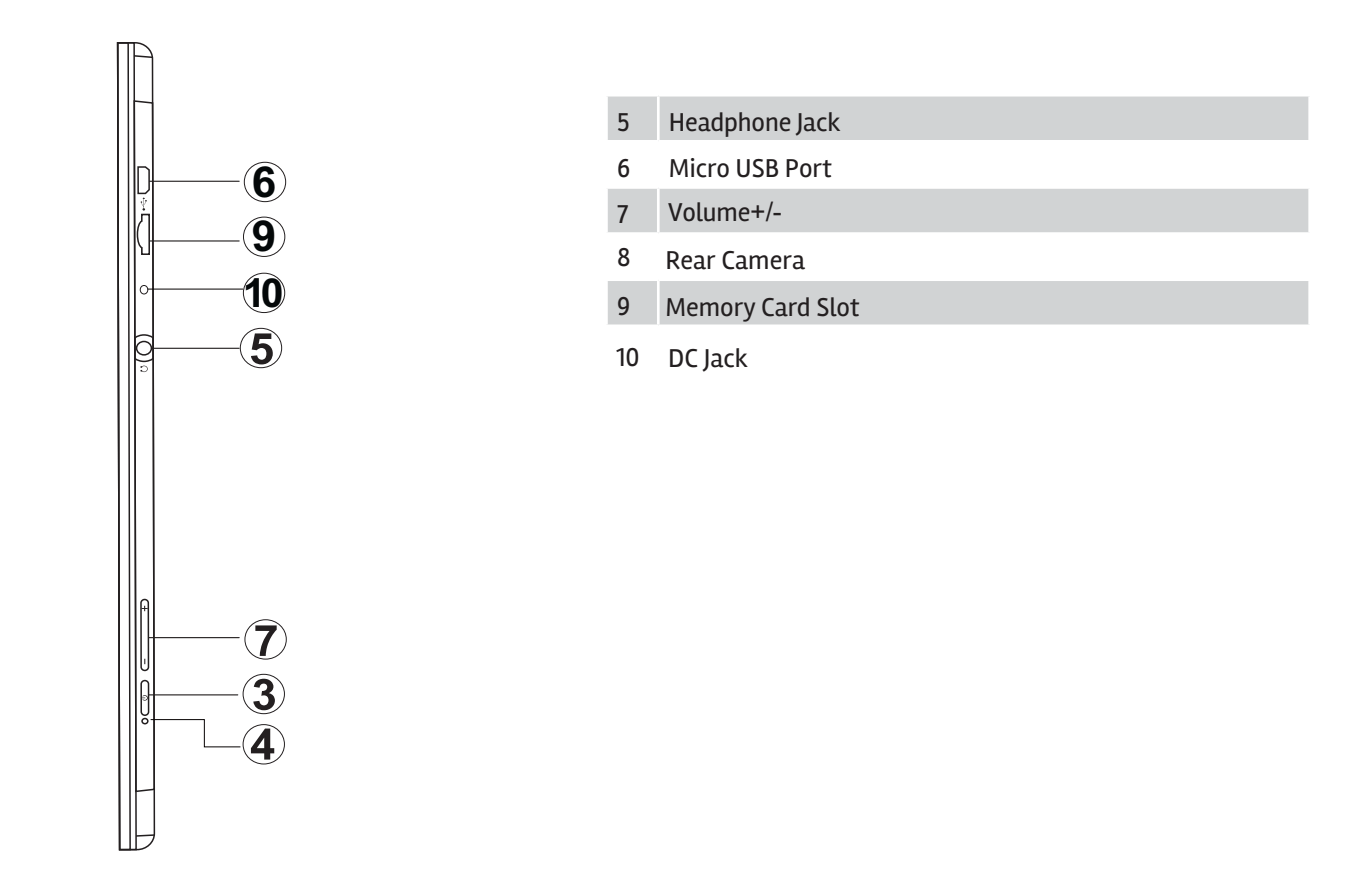

#### Basic Operation Charging your device

To ensure the longevity of your battery, please charge your tablet for 10 hours upon initial charge. Afterwards, charge the device accordingly as needed. Connect the DC adapter that is supplied with your device and plug it into an AC outlet that supports 100-240V ~50/60 Hz Powering On

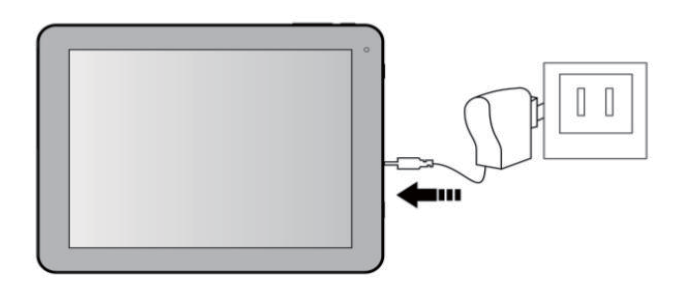

### Saving Battery Life

Please review the following several key points on extending the battery life of your tablet.

- 1. When device is not in use, press the power button once to go into sleep mode.
- 2. Shut down applications when not in use.
- 3. Turn off WLAN when not in use.
- 4. Disable application sync.
- 5. Set a shorter time for display backlight.
- 6. Reduce brightness on the display.

Press and hold the Power Button for 2-3 seconds to turn on the unit.

#### Sleep Mode

After the device is on, press the power button once and it will go into sleep mode. The screen is now on standby and under low battery consumption. To wake up the device, simply press the power button again.

#### Power Off

To power off the device, press and hold the power button for 2-3 seconds until the screen displays "Power Off", then select "OK" to power off the unit completely.

Page 6 Naxa Electronics

#### Reset / Force Shutdown

If the device is locking up, use a small pin to press Reset, as it will force shut down and restart the device.

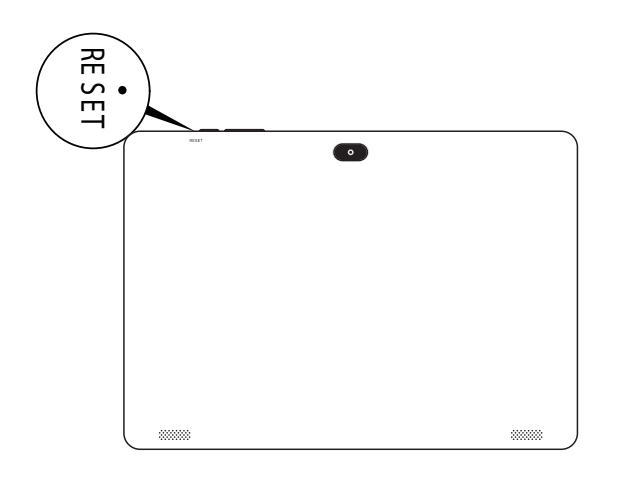

#### Touch Panel

Click - Use finger or capacity panel pen to touch once, to select or activate function, select menu, or turn on applications.

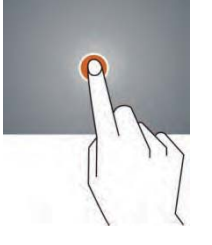

Tap and hold –  $\,$  Tap and hold for 2 seconds, a pop up  $\,$ menu with options will display.

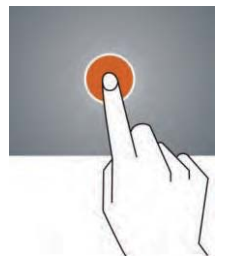

Slide – Slide up, down, left or right for fast scrolling, browsing page and display screen.

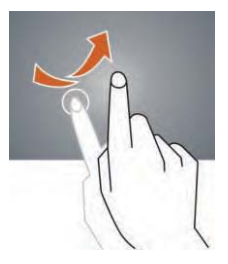

Drag – drag an icon to relocate the position.

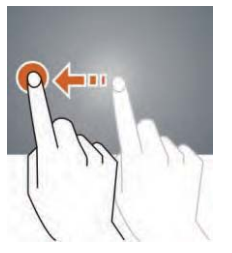

Double Click – Double click to enlarge or shrink the display size of the picture or while browsing a website.

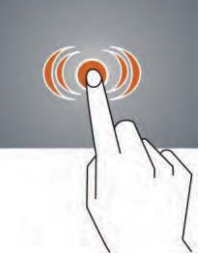

Shut – Use two fingers at same time on touch panel, to enlarge or to shrink the display scale.

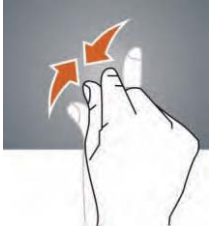

#### Home Screen

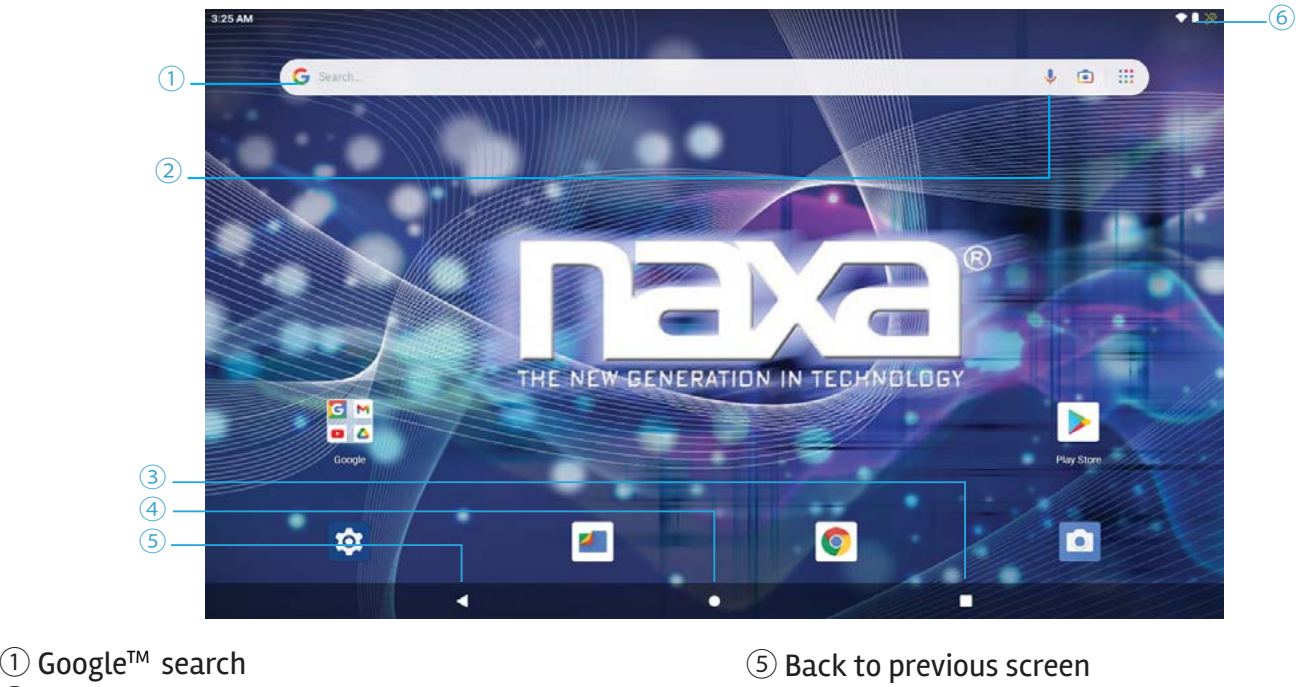

- ② Tap to turn on voice search, it will search according to voice input ( Make sure WI-FI is on)
- ③ List of current running applications
- ④ Back to Home screen
- 
- ⑥ Display of icons and device status, tap to turn on notification screen

#### Changing the Wallpaper

- 1. Press the home screen for about 2 seconds, it will pop-up the wallpaper selection.
- 2. Select from the preloaded wallpapers or a picture as your desired wallpaper.
- 3. Click "set wallpaper" to confirm.

#### Adding a Shortcut on a Home Screen

1. On the application page, tag an application icon. 2. Tap and hold an app icon, then drag it to a home screen to create a shortcut that is easily accessible.

To place an app icon shortcut on another home screen, drag it to the edge of the screen and wait for a new home screen to appear. (If the current home screen is empty, *the tablet will not create a new home screen).* 

#### Adding Widgets to the Home Screen

Some apps have Widgets that can be placed on a Home screen. Widgets are like windows into your apps; they allow you to use some features of the app quickly from the Home screen.

To add a widget:

- 1) Tap  $\&$  hold on an empty part of a Home screen, then tap WIDGETS.
- 2) Swipe left/right to browse the available widgets. Tap and hold a widget to pick it up, then drag it to an empty space on a Home screen.
	- *If you have dragged the widget to a Home* screen that doesn't have room for it, the widget will not be added.

Some widgets will prompt you to make additional choices before it is added to the Home screen.

#### Using Folders on the Home Screen

You can combine several app icons in a folder. Tap and hold an icon to pick it up, then drop it onto another icon. A folder will be created that contains both icons.

On any Home screen, you can:

- 1) Open a folder. Tap it—the folder opens.
- 2) Rename a folder. Tap the folder label under the icon.
- 3) Reposition an app or folder icon on the screen. Tap  $\&$ hold the icon, then drag the icon to where you want it.
- Place related app icons in the same folder (e.g., video apps, game apps, communication apps, etc.)

### Rotate Screen Setting

- 1) Go to Menu Setting page.
- 2) Tap "Accessibility" and locate "Auto-Rotate Screen."
- 3) Tap "AUTO ROTATE" icon to open/close auto rotation function.

### Notification Screen

The Notification Bar is found at the top of the screen and displays quick status information (e.g., the time and battery life).

**Description** WiFi signal Wifi connection, icon is full under strong signal Battery Status of battery or if device is being charged

# Applications

### Internet Browsing

The Browser app lets you browse and view websites.

- 1) Go to Application page and select the CHROME icon.
- 2) Tap the address bar and enter in a URL.

### Browser Settings

When browsing a webpage, tap the upper right ":", then you can adjust the settings, add bookmark, view history, etc.

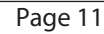

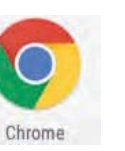

### Add/Delete Webpage

- 1) Tap ":" at the upper right corner, then press "New Tab" to add <sup>a</sup> webpage.
- 2) Tap "X" to delete the webpage.

C C Search or type web address

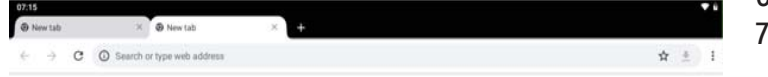

### E-MailE-Mail Account Setup

- 1. Enter the Application page and select "G-Mail".
- 2. Enter your email address and password.
- 3. Select "Next Step (Personal Email Account)" or "Manual Setting (Company Email Account)".
- 4. Follow the prompts and input your credentials.

#### Sending a Message (Gmail)

- 1. Enter the Application page and select "G-Mail".
- 2. Click  $\bullet$  to compose an email.
- 3. Type in the receipient's email address. (use ; when entering more than <sup>1</sup> address).
- 4. Input <sup>a</sup> message subject.

 $\dot{\mathbf{x}} + 1$ 

- 5. In the body, compose your message.
- 6. Tap the  $\bullet$  if you are wanting to inclue an attachment.
- $7.$  Tap  $>$  send out the email message.

## Check Incoming Messages

In your email account, you can check downloaded messages by going online to check new messages.

## Sound Recorder

- 1. Click Sound Recorder in the Application page.
- 2. Tap  $\bullet$  to start recording.
- 3. Tap  $\Box$  to stop and save the recroding.
- 4. Recordings can be found in the following location: Android/data/com.android.soundrecorder/files/ Download

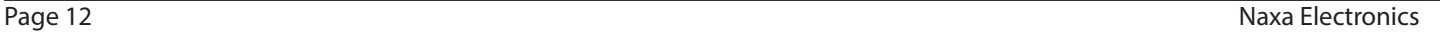

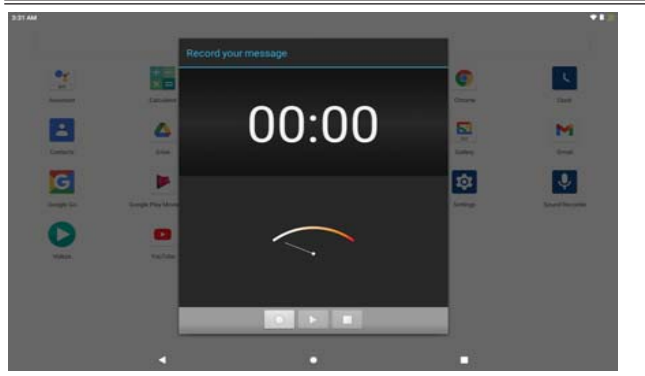

## Play Music

Click "YT Music" in the Application page. With your Music Library displayed, select a track to begin playback.

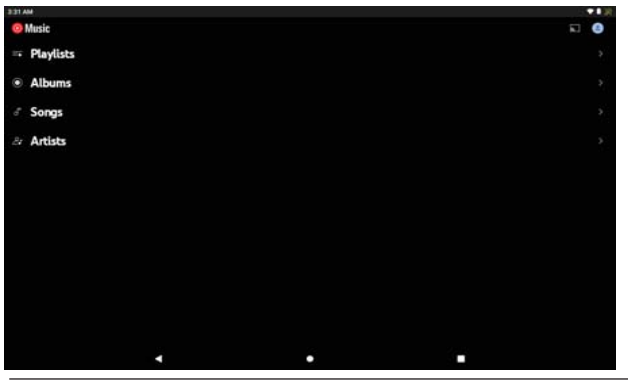

#### www.naxa.com Page 13

### Video Player

The built-in front camera can take pictures and videos. Tap  $\bigodot$  in the Application page, then slide right on the screen and it will display the camera and video shooting mode.

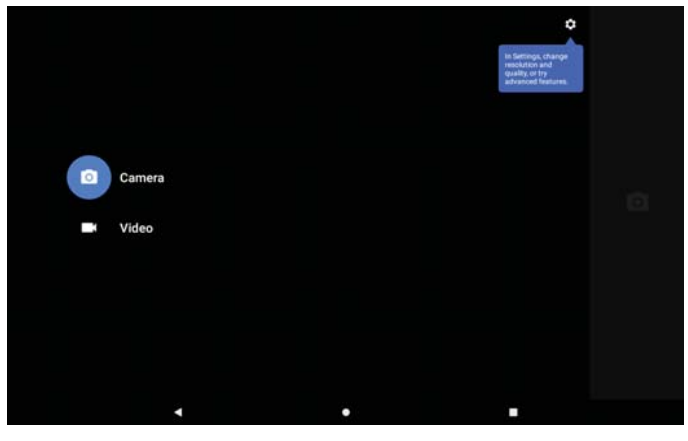

#### Take a Photo 1. Tap the Camera icon $\bigodot$ . 2. To capture a photo,  $tap$   $\circ$ .

#### Shoot a Video

- 1. Tap  $\Box$  to select video recording.
- 2. Tap **co** to record a video.
- 3. Tap  $\Box$  to stop recording.
- 4. You can find the video file in the video player.

#### Camera Settings

In camera and video mode,  $\tan \theta$  to access the setup menu.

### File Explorer

Go to the Application page and select "Files"

#### View a File

In"Files", you can view and manage files in an memory card, Internal Storage and USB storage.

## Managing Application Files Installation of Applications

In the Android system, all application files are in APK format. APK files can be installed through a memory card, internal memory, or downloaded from third-party providers.

Page 14 Naxa Electronics

#### Close Running Applications

- 1. Go to the settings menu page.
- 2. Select "Apps & notifications".
- 3. Choose which app you would like to close.

### Connecting to a PC

You can connect your tablet with a PC by using a USB cable.

- 1. Connect the PC and the tablet.
- 2. On your tablet, select "File Transfer Mode", as you can now transfer files between the two devices.

#### Connecting a USB device

- USB Keyboards and mice are supported by this device.
- View media files on USB storage with pre-loaded photo, music, and video applications.

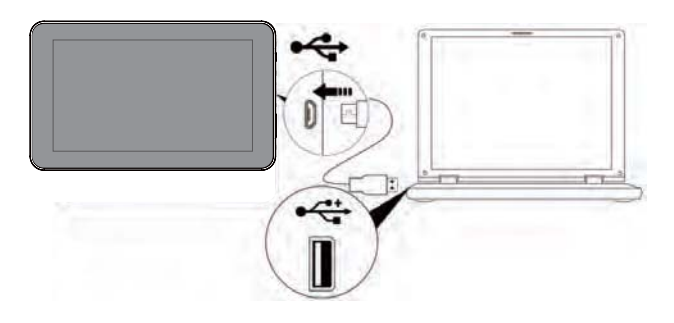

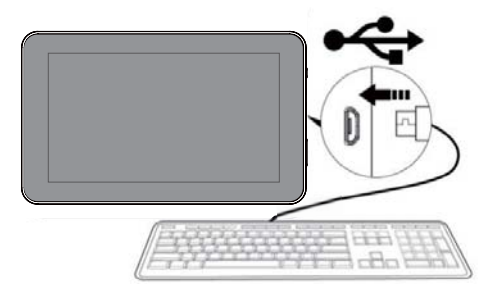

#### Inserting a Memory Card

You may install a memory card to expand your device's storage space.

- 1. This device supports a memory card with up to 32GB capacity.
- 2. Insert a memory card in the card slot .

Make sure that the memory card is inserted all the way into the slot. Before removing the card, make sure your device is not accessing data on the card.

## Wi-Fi Setup

Your tablet works best when it is connected to the internet. Your tablet can connect wirelessly to the internet using Wi-Fi networks.

Wi-Fi is a wireless networking technology that can provide internet access at distances of up to 100 meters depending on the Wi-Fi router and your surroundings.

To use Wi-Fi, you connect to a wireless access point, or "hotspot." Some hotspots are open and you can simply connect to them. Others implement security features that require other steps to set up, such as digital certificates or other ways to ensure that only authorized users can connect.

## Connecting to a Wi-Fi Network

If you're adding a Wi-Fi network when first setting up your device, Wi-Fi is turned on automatically.

- 1. Swipe down from the top of your screen to reveal then tap the Settings icon  $\mathbf{B}$ . the Notifications panel, swipe down the top bar, and
- 2. Under Connections, tap Wi-Fi.
- 3. Slide the Wi-Fi switch to the on position. The device scans for available Wi-Fi networks and displays the names of those it finds. Secured networks are indicated with a Lock icon.

Page 16 Naxa Electronics

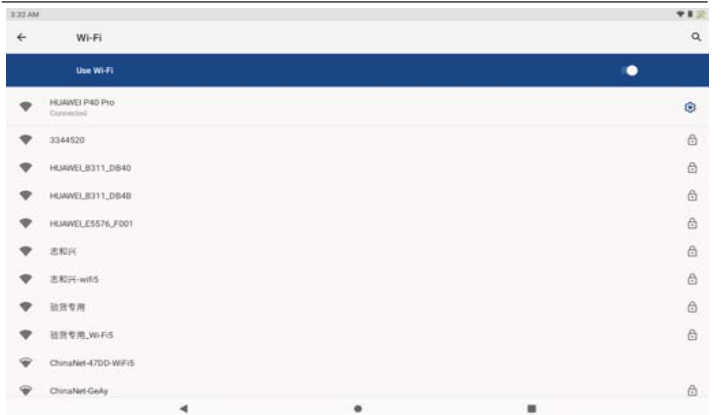

- 4. Tap a network name to see more details or to connect to it. If the network is secured, you will be prompted to enter a password or other credentials. (If you don't know the password, you will need to ask the owner of the network to provide it.) If the tablet finds a network that you connected to previously, it will connect to it automatically.
- 5. To forget a network or to modify its settings, tap & hold the network name.
- You may want the tablet to forget a network if you don't want to connect automatically or if you no longer use the network.

 Modify a network's settings to change the e password or to configure its advanced options (i.e., Proxy and static IP settings). Networks are ers and to use automatic IP addressing. Proxy settings need to be added for each individual Wi-Fi network.

### Language & Input

- 1. Setting-System-Languages & input
- 2. Language: Users can choose OSD Languages.
- 3. Keyboard & Input Metods: Select language method.
- 4. In this state, Users can switch the input method.

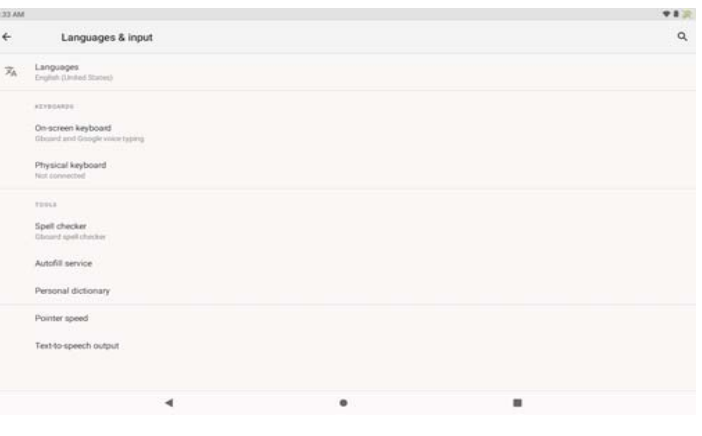

#### Date & Time

When connected to the internet, turn on "Automatic date & time," so the device can obtain real date & time.

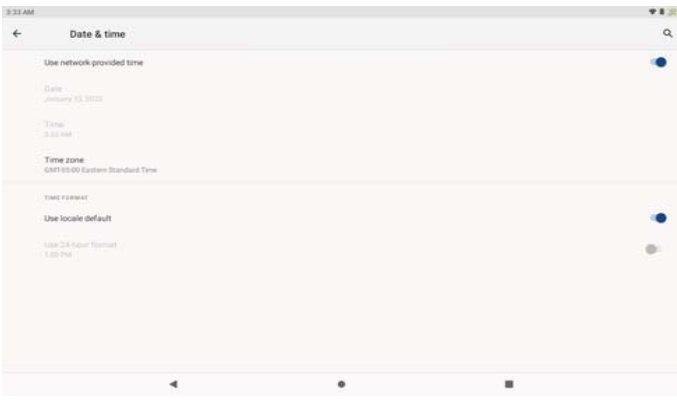

#### Developer Options

Enter Setting Menu, then select "About Tablet", then tap "Build number" about 8 times until the Developer Options menu appears on the screen.

*Users are soley responsible for the apps they download. Be sure that the apps are from an entrusted source prior to downloading as Naxa Electronics, Inc. is not liable for any shape or form should the tablet become damaged for something that was downloaded.* 

# Troubleshooting

#### **1. Can not Power on**

Connect the power cable to charge the device, check back in a few minutes and try again.

If it still can not power on, contact Naxa Tech Support. **2. Noise coming from unit.** 

Check to see if audio file is not corrupted. Audio files that are corrupted will cause an alarming or jumping sound.

#### **3. Can not download or copy.**

Check to see if the tablet is connected online and receiving a strong internet connection. Check to see if there is enough storage. Check the USB cable.

#### **4. Unable to connect via USB**

Make sure that the USB device is securely connected. Check to make sure the cable is not damaged.

Page 18 Naxa Electronics

## Warnings and Precautions

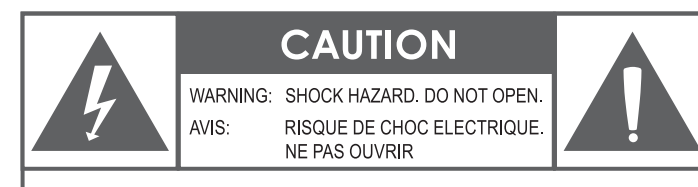

CAUTION: TO REDUCE THE RISK OF FIRE AND ELECTRIC SHOCK, DO NOT REMOVE THE COVER (OR BACK) OF THE UNIT. REFER SERVICING ONLY TO QUALIFIED SERVICE PERSONNEL.

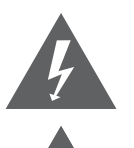

The lightning flash with arrowhead symbol within an equilateral triangle is intended to alert the user to the presence of uninsulated "dangerous voltage" within the product's enclosure that may be of significant magnitude to constitute risk of electric shock

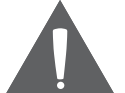

The exclamation point within an equilateral triangle is intended to alert the user to the presence of important operation and servicing instructions in the literature accompanying the appliance.

#### **CAUTION**

- $\bullet$ Do not block the ventilation openings or holes.
- $\bullet$ • Do not place any naked flames (such as lighted candles) on the apparatus.
- When discarding batteries, follow all local rules and laws governing the disposal of batteries. Consider the environmental impact of your actions!
- www.naxa.com Page 19

To prevent fire or shock hazard, do not expose this appliance to rain or moisture.

#### **Important Safety Information**

- 1. Read Instructions: All the safety and operating instructions should be read before the product is operated.
- 2. Retain Instructions: The safety and operating instructions should be retained for future reference.
- 3. Heed Warnings: All warnings on the product and in the operating instructions should be adhered to.
- 4. Follow Instructions: All operating and usage instructions should be followed.
- 5. Cleaning: Unplug this product from the wall outlet before cleaning. Do not use liquid cleaners or aerosol cleaners. Use a damp cloth for cleaning.
- 6. Attachments: Use only attachments recommended by the manufacturer. Use of other attachments may be hazardous.
- 7. Water and Moisture: Do not use this product near water (e.g., near a bathtub, washbowl, kitchen sink, laundry tub, in wet basements, or near a swimming pool and the like).
- 8. Accessories: Do not place this product on an unstable cart, stand, tripod, bracket, or table. Use only with carts, stands, tripods, brackets, or tables recommended by the manufacturer or sold with the product. Any mounting of the product should follow the manufacturer's instructions and should use a mounting accessory recommended by the manufacturer.

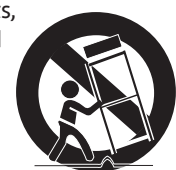

A product and cart combination should be moved with care. Quick stops, excessive force, and uneven surfaces may cause the product and cart combination to overturn.

- 9. Ventilation: Slots and openings in the cabinet are provided for ventilation to ensure reliable operation of the product and to protect it from overheating. These openings should never be blocked by placing the product on a bed, sofa, rug, or other similar surface. This product should not be placed in a built-in installation such as a bookcase or rack unless proper ventilation is provided or the manufacturer instructions have been adhered to.
- 10. Power Sources: This product should be operated only from the type of power source indicated on the rating label. If you are not sure of the type of power supply to your home, consult your product dealer or local power company. For products intended to operate from battery power or other sources, refer to the operating instructions.
- 11. Grounding or Polarization: This product may be equipped with a polarized alternating-current line plug that has one blade wider than the other. This plug will only fit into the power outlet in one direction. This is a safety feature. If you are unable to insert the plug fully into the outlet, try reversing the direction of the plug. If the plug should still fail to fit, contact an electrician to replace the obsolete outlet. Do not defeat the safety purpose of the polarized plug.
- 12. Power-Cord Protection: Power supply cords should be routed so that they are not likely to be walked on or pinched by items placed upon or against them, paying particular attention to cords at plugs, convenience receptacles, and at the point which they exit from the product.
- 13. Protective Attachment Plug: The product may be equipped with an attachment plug with overload protection. This is a safety feature. See the operating instructions for replacement or directions to reset the protective device. If replacement of the plug is required, be sure the

service technician has used a replacement plug that has the same overload protection as the original plug as specified by the manufacturer.

- 14. Lightning: For added protection for this product, unplug it from the wall outlet during a lightning storm or when it is left unattended and unused for long periods of time. This will prevent damage to the product due to lightning or power-line surges.
- 15. Overloading: Do not overload wall outlets, extension cords, or inte- tric shock.
- 16. Object and Liquid Entry: Never push objects of any kind into this product through openings as they may touch dangerous voltage points or short-out parts that could result in a fire or electric shock. Never spill liquid of any kind on the product.
- 17. Servicing: Do not attempt to service this product yourself as opening or removing covers may expose you to dangerous voltage or other hazards. Refer all servicing to qualified service personnel.
- 18. Damage Requiring Service: Unplug this product from the wall outlet ing conditions: a) when the power-supply or plug is damaged; b) if liquid has been spilled or if objects have fallen into the product; c) if the product has been exposed to rain or water; d) if the product does not operate normally by following the operating instructions. Adjust only those controls that are covered by the operating instructions as improper adjustment of other controls may result in damage and will often require extensive work by a qualified technician to restore the product to its normal operation; e) if the product has been dropped or damaged in any way; f) when the product exhibits a distinct change in performance—this indicates a need for service.
- 19. Replacement Parts: When replacement parts are required, be sure that your service technician has used replacement parts specified by the manufacturer or have the same characteristics as the original

Page 20 Naxa Electronics

part. Unauthorized substitutions may result in fire, electric shock, or other hazards.

- 20. Safety Check: Upon completion of any service or repairs to this product,ask the service technician to perform safety checks to ensure that the product is in proper operating condition.
- 21. Wall or Ceiling Mounting: The product should be mounted to a wall or ceiling only as recommended by the manufacturer.
- 22. Heat: The product should be situated away from heat sources such as radiators,heat registers, stoves, or other products (including amplifiers) that produce heat.

#### **FCC NOTICE**

This device complies with Part 15 of the FCC Rules. Operation is subject to the following two conditions: (1) this device may not cause harmful interference, and (2) this device must accept any interference received, including interference that may cause undesired operation.

Note: This equipment has been tested and found to comply with the limits for a Class B digital device, pursuant to Part 15 of the FCC Rules. These limits are designed to provide reasonable protection against harmful interference in a residential installation. This equipment generates, uses and can radiate radio frequency energy and, if not installed and used in accordance with the instructions, may cause harmful interference to radio communications. However, there is no guarantee that interference will not occur in a particular installation. If this equipment does cause harmful interference to radio or television reception, which can be determined by turning the equipment off and on, the user is encouraged to try to correct the interference by one or more of the following measures:

- Reorient or relocate the receiving antenna.
- Increase the separation between the equipment and receiver.
- Connect the equipment into an outlet on a circuit different from that
- to which the receiver is connected.
- Consult the dealer or an experienced radio/TV technician for help.

#### **CAUTION ON MODIFICATIONS**

Any changes or modifications not expressly approved by the grantee of this device may void the authority granted by the FCC to operate the equipment.

#### **WARNING:**

This product can expose you to chemicals including BBP, DEHP, DBP, which are known to the State of California to cause cancer and birth defects or other reproductive harm. For more information go to www.P65Warnings.ca.gov.

#### **Trademarks & Regulatory Statements**

@2022 NAXA® ELECTRONICS CORPORATION. ALL RIGHTS RESERVED. Naxa® is a registered trademark of Naxa Electronics, Inc. All other trademarks and logos are property of their respective owners unless indicated otherwise. No portion of this packaging may be photographed, copied, or redistributed without prior notive of Naxa Electronics, Inc. Specifications are subject to change without notice.

Google, Android, Google Play and other marks are trademarks of Google  $11C$ 

## Specifications

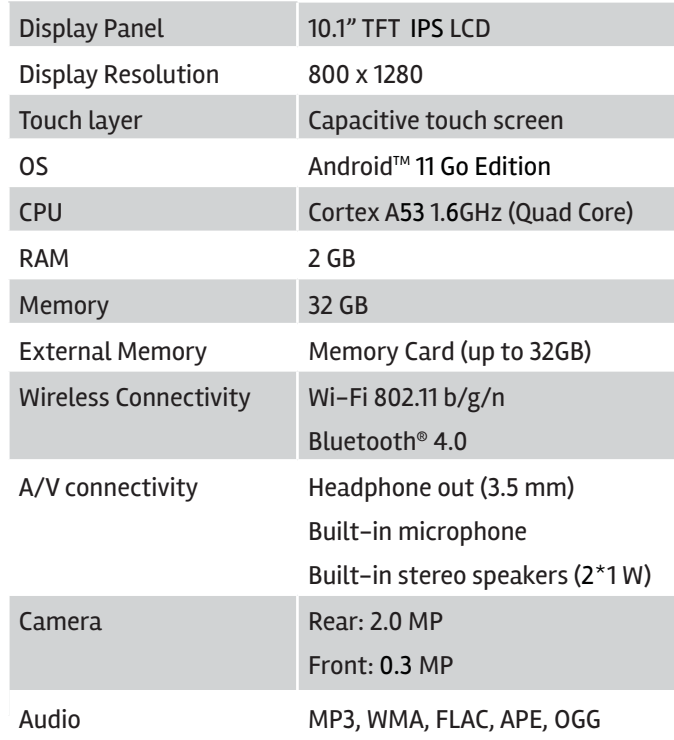

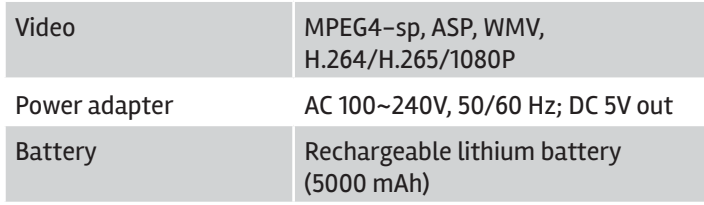

Note: Product are improved continuously. We reserve the right to modify

In case of malfunction due to electrostatic discharge, just reset the product to resume normal operation (reconnecting the power source may be required).

Page 22 Naxa Electronics

## Support

If you have problems with your device, please consult the instructions in this manual. Please also visit us on the web at www.naxa.com to get up to the minute news, alerts, and documentation for your device. For additional assistance, please contact Naxa Technical Support.

#### **NAXA Technical Support**

2320 East 49th St. Vernon, CA 90058 866-411-6292http://www.naxa.com/naxa\_support/

FCC RF Exposure Information and StatementThe SAR limit of USA (FCC) is 1.6 W/kg averaged over one gram of tissue. Device types: TABLET PC (FCC ID: 2ACJANID10) has also been tested against this SAR limit. The highest SAR value reported under this standard during product certification for use properly worn on the body is 0.085W/kg. This device was tested for typical body-worn operations with the back of the TABLET PC kept 0 mm from the body. To maintain compliance with FCC RF exposure requirements, use accessories that maintain a 0 mm separation distance between the user's body and the back of the TABLET PC. The use of belt clips, holsters and similar accessories should not contain metallic components in its assembly. The use of accessories that do not satisfy these requirements may not comply with FCC RF exposure requirements, and should be avoided.

Body-worn Operation This device was tested for typical body-worn operations. To comply with RF exposure requirements, a minimum separation distance of 0 mm must be maintained between the user's body and the TABLET PC, including the antenna. Third-party beltclips, holsters, and similar accessories used by this device should not contain any metallic components. Body-worn accessories that do not meet these requirements may not comply with RF exposure requirements and should be avoided. Use only the supplied or an approved antenna.